## Factura electrónica

## ¿Cómo generar una factura electrónica?

Para generar una factura electrónica debemos ir a Ventas  $\rightarrow$  Gestión de facturas  $\rightarrow$  Facturación, después dirigirnos a la factura que queremos generar de forma electrónica, pulsar botón secundario y pulsar el botón "Generar Factura Electrónica".

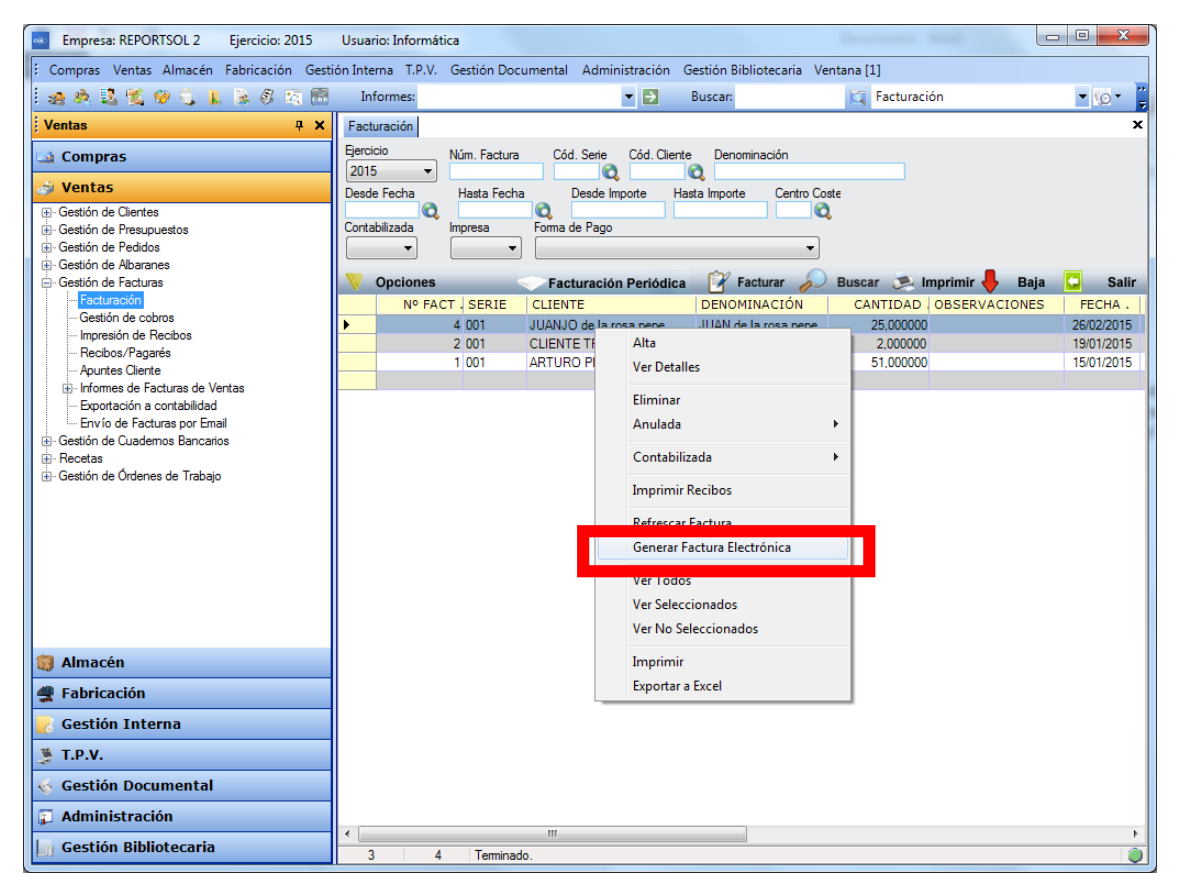

Esta acción generará un archivo .xsig que deberá incorporarse al programa FACE para poder firmar la factura electrónica.

¿Cómo importar la factura electrónica mediante el programa FACE del ministerio?

1. Debemos pulsar el botón de Importar/Exportar

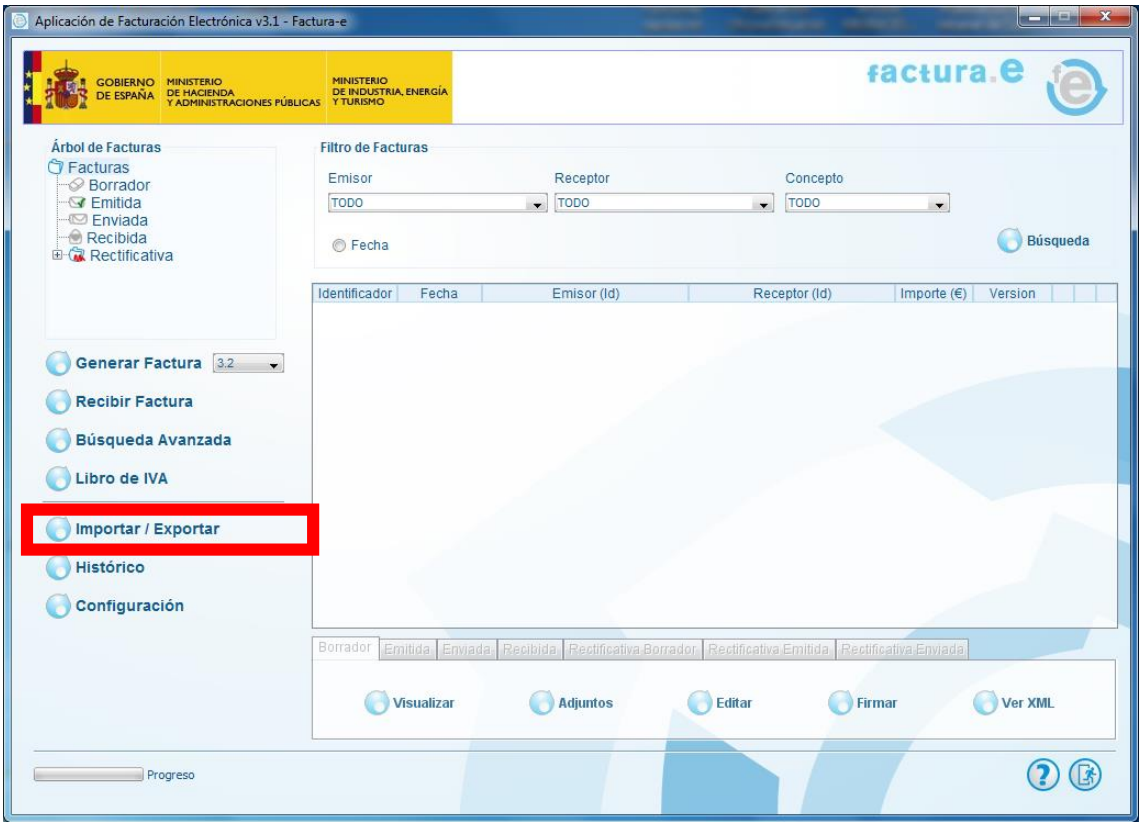

2. Marcamos la opción de importar facturas y pulsamos en continuar

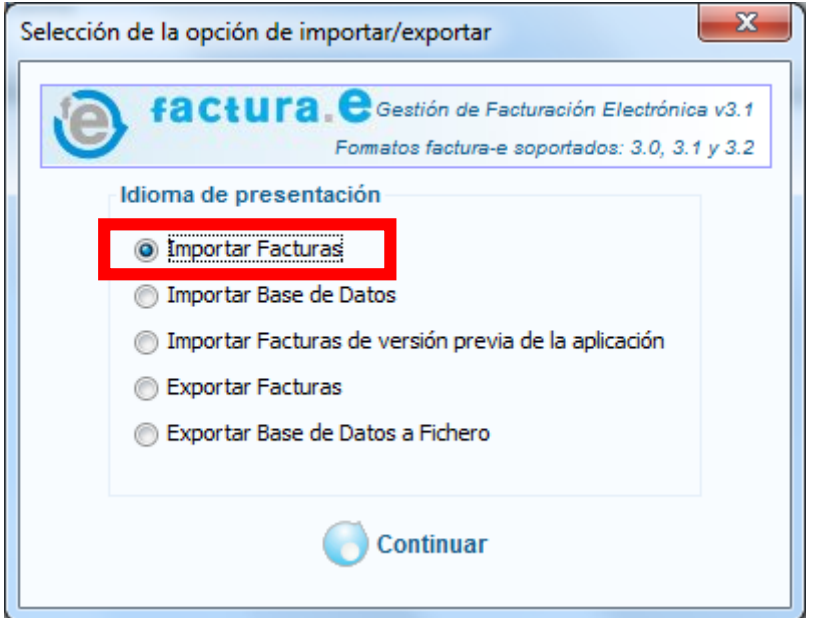

3. Seleccionamos el archivo que acabamos de generar con la aplicación de gestión y pulsamos en importar.

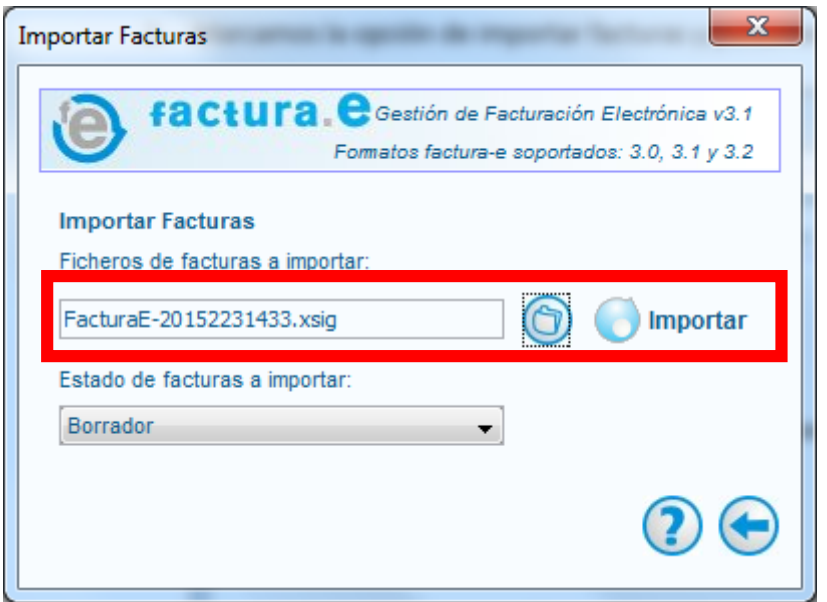

4. Una vez importada la factura nos aparecerá por defecto en la opción de Borradores donde podemos consultarla, modificarla o firmarla. Para ello pulsaremos la factura correspondiente y pulsaremos en los botones para tal efecto.

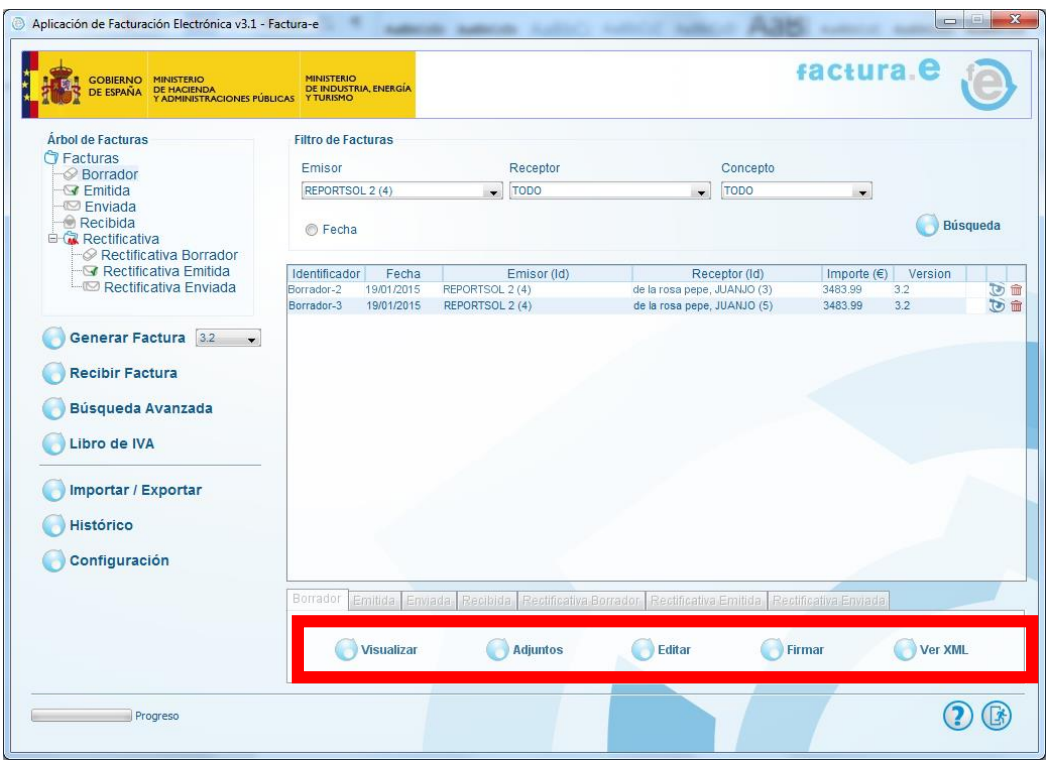

5. Para firmar la factura pulsará el botón firmar y seleccionará el certificado electrónico con el que desea firmar la factura. Después pulse el botón Continuar. Una vez firmada aparecerá en la opción de Emitidas y se eliminará de borradores.

ATENCIÓN: si desea que al firmar la factura mantenga el número y la serie que tenía en la aplicación de gestión deberá primero configurar la serie y el contador en la opción de configuración.

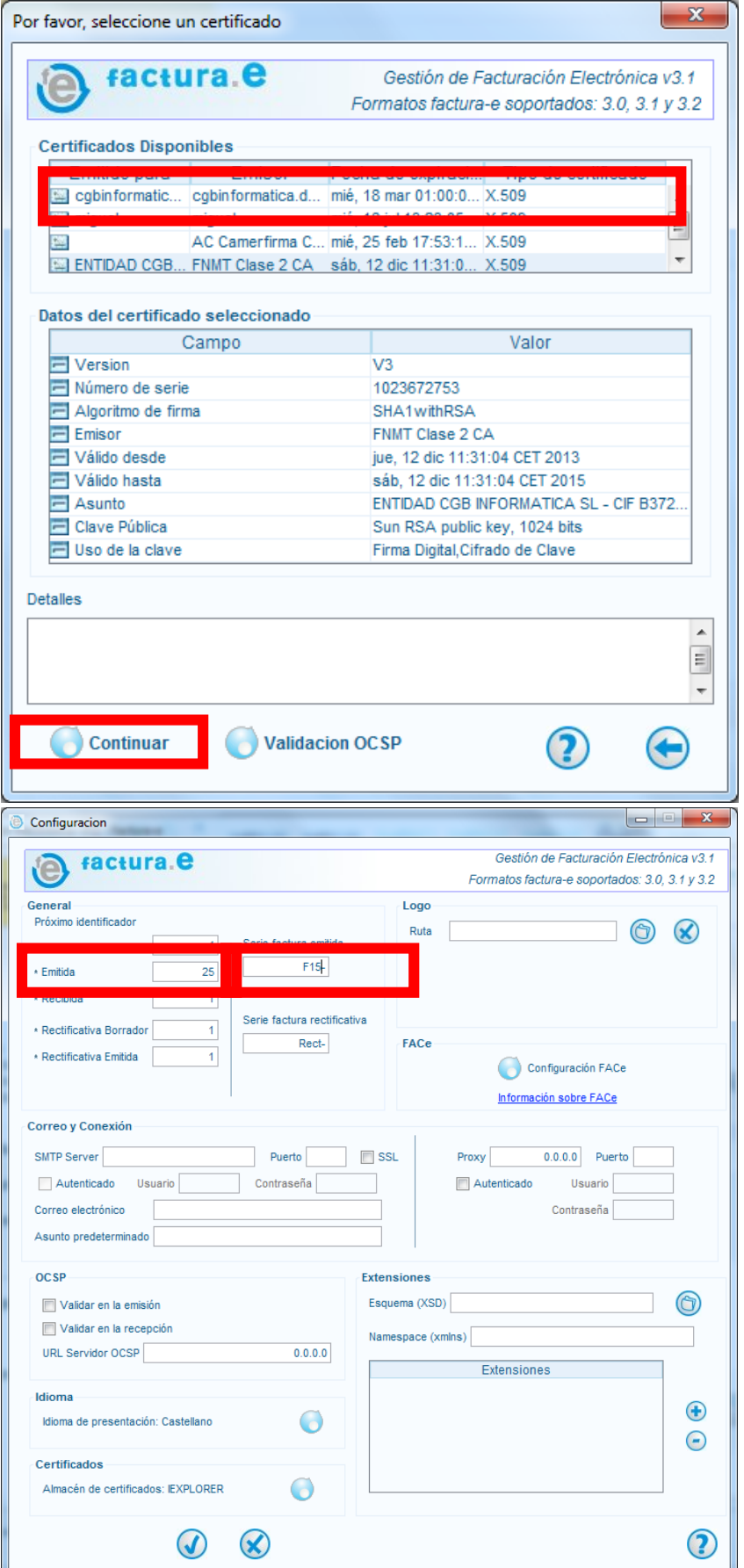

## ¿Cómo enviar facturas electrónicas a organismos públicos?

- 1. Exporte la factura a XML. Bien utilizando la opción de exportar facturas (guardará todas las facturas que tengas emitidas) o seleccionando la que necesitas y pulsando en ver XML, abrirá el fichero .xsig generado y deberá pulsar en Guardar Como para guardarlo en la ruta que elija.
- 2. Diríjase a la página de FACe<https://face.gob.es/es/>
- 3. Pulse en el botón de Enviar Factura

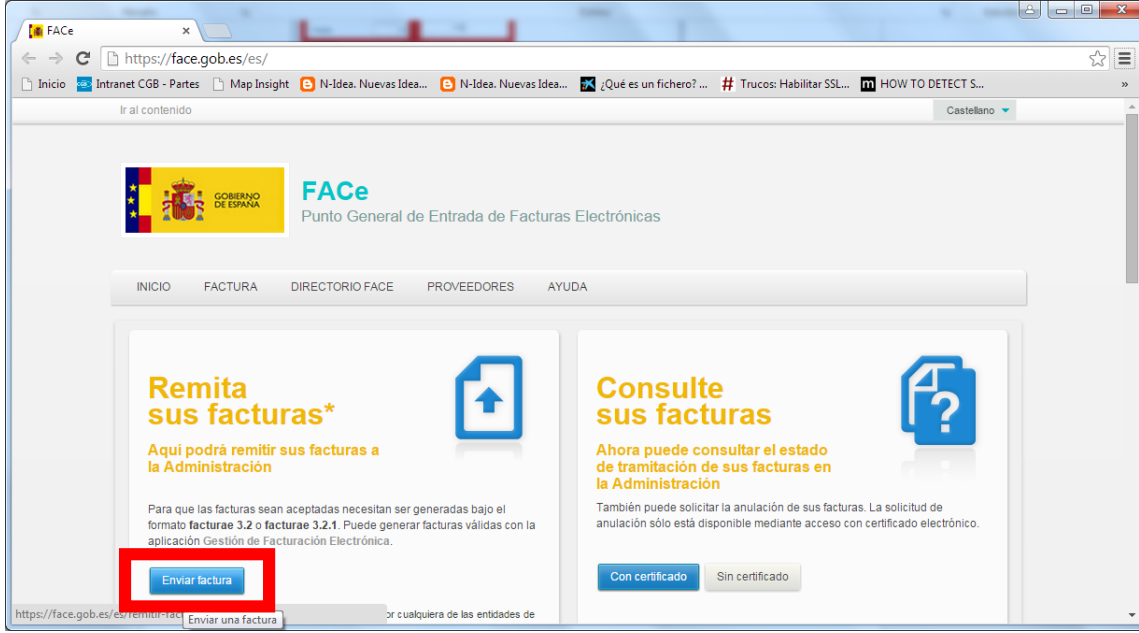

4. Rellene el formulario para remitir la factura, seleccionando el fichero de la factura (extensión .xsig). Después pulse el botón validar.

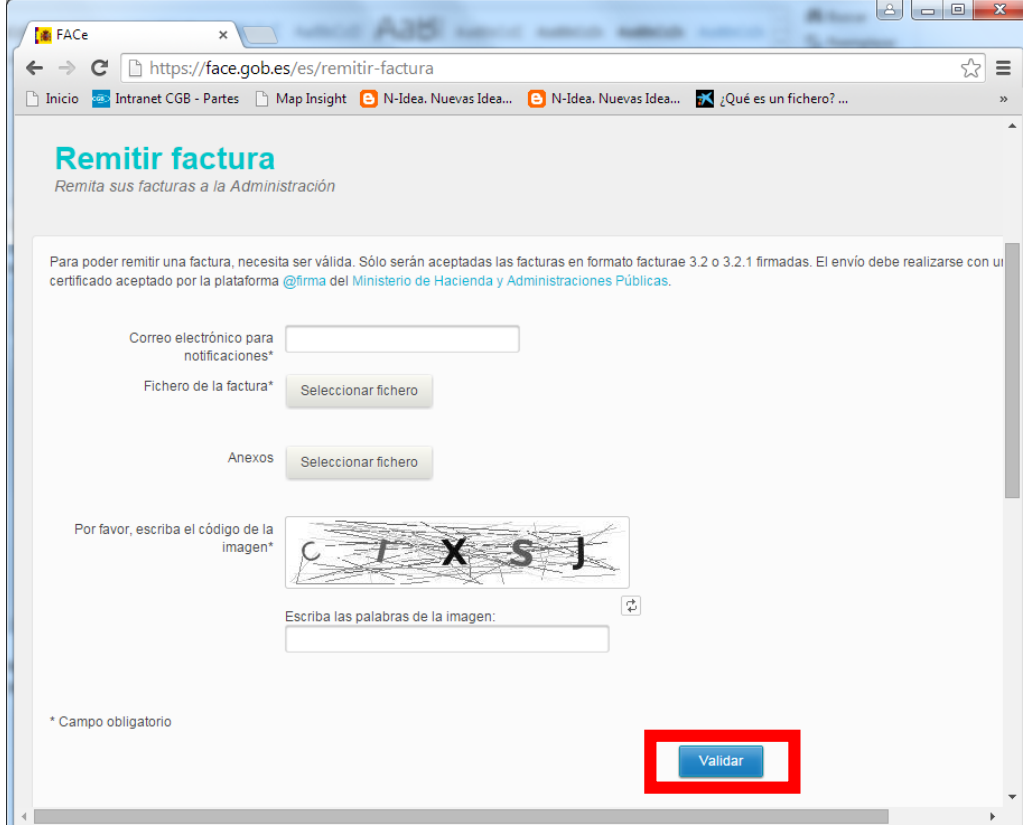

5. Se mostrará un resumen de la factura enviada, deberá comprobar que es correcto y pulsar el botón enviar para remitir la factura.

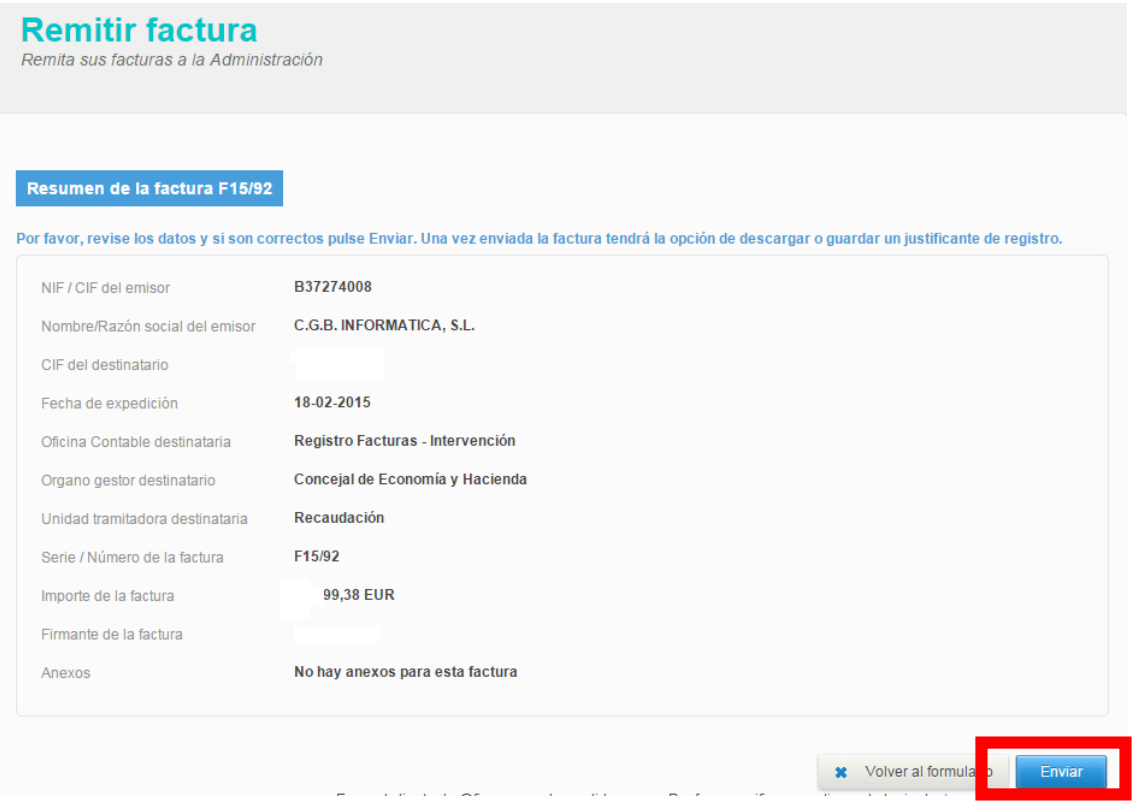